快速參考卡

印表機總覽

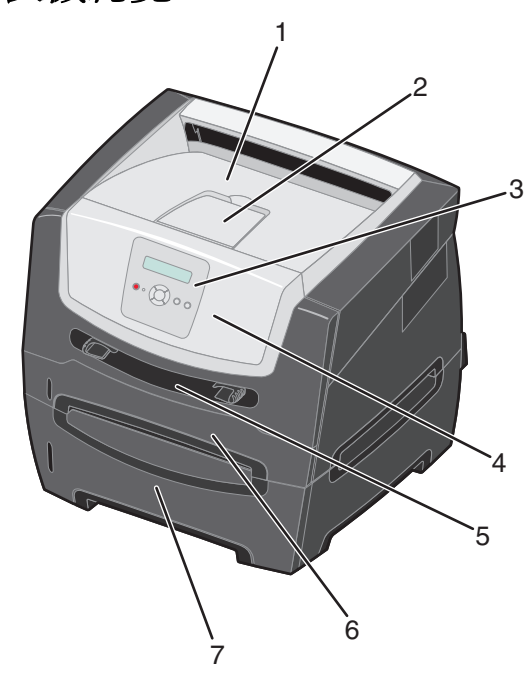

- 150 張出紙槽
- 紙張托架
- 控制面板和功能表按鈕
- 前門
- 手動輔助式送紙器
- 250 張送紙匣
- 550 張裝紙器 (選購性)

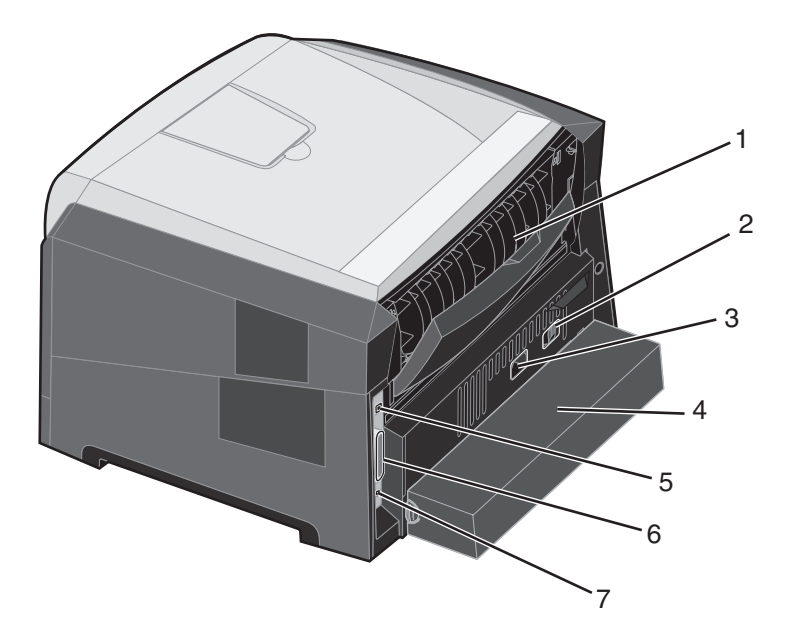

- 後出紙口
- 電源按鈕
- 電源線連接
- 防塵蓋 (有些型號未提供)
- USB 連接
- 平行連接
- 乙太網路連接

有一些功能表可讓您便於變更印表機設定。下圖顯示控制面板上的功能表索引、功能表,以及每個功能表之下的可用項目。 如需有關功能表和功能表項目的其他資訊,請參閱*軟體與說明文件* 光碟片上的*功能表和訊息指南*。

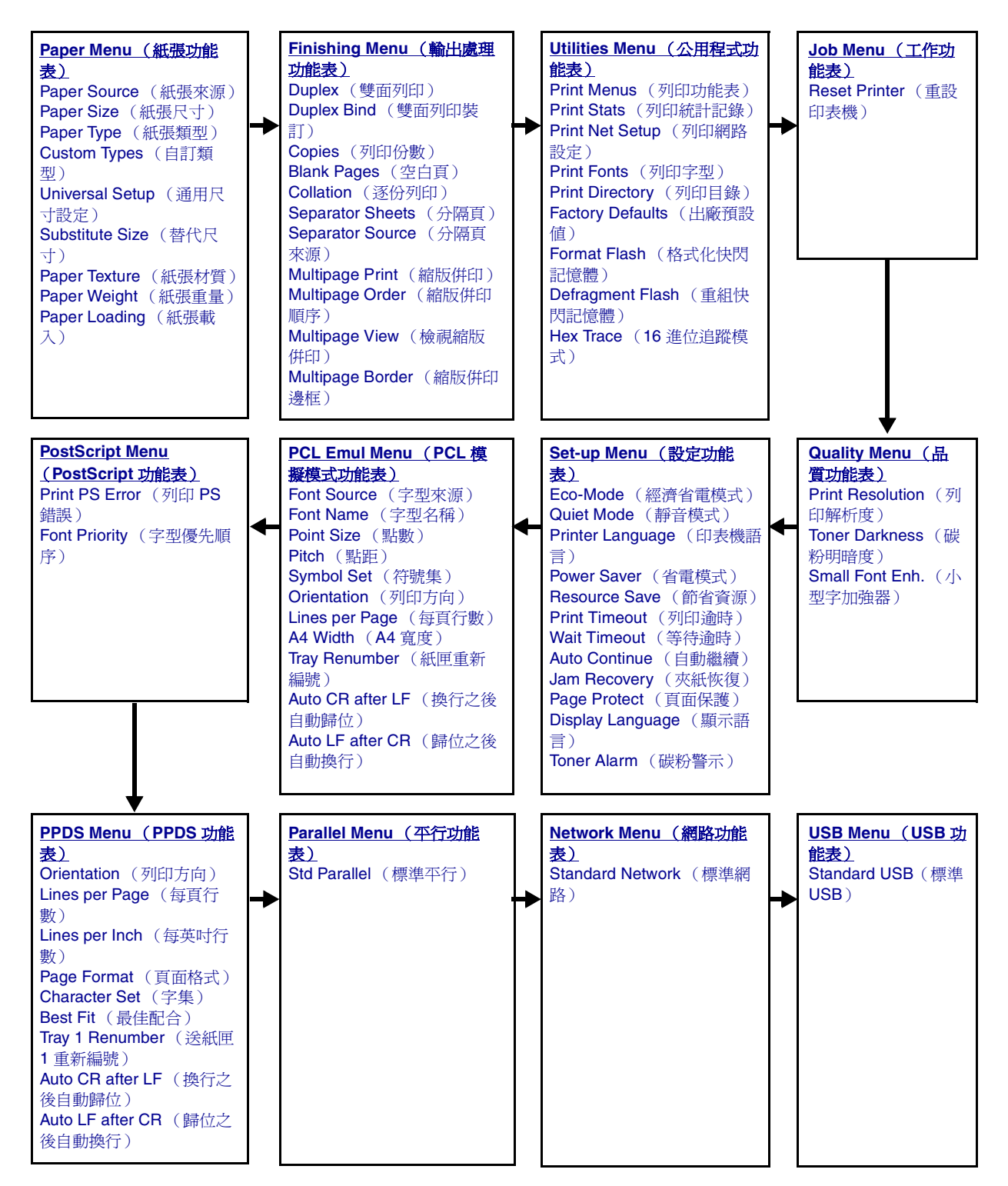

<span id="page-2-0"></span>瞭解控制面板

控制面板由下列元件組成:

- **•** 可顯示文字的二行液晶顯示幕 (LCD)。
- 六個按鈕:停止 ⊗、功能表 (含左功能表 ◀、選取 ◎ 及右功能表 ▶)、返回 ③ 及執行 <sup>◎</sup>
- **•** 指示燈

請注意:內前門有一張貼紙,以您的語言顯示控制面板按鈕。印表機包裝箱中還有另一張翻譯貼紙內。

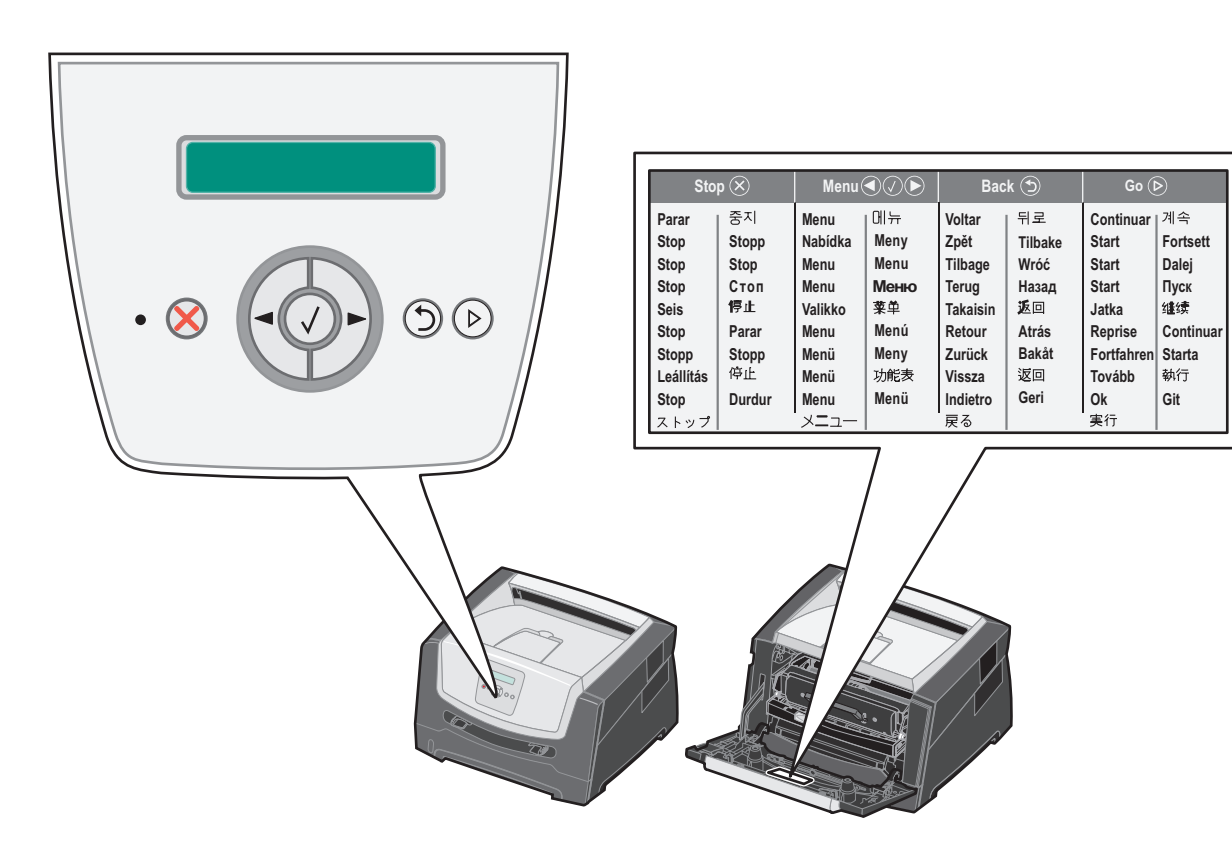

### 瞭解控制面板

下表說明按鈕的用法和顯示幕的版面配置。

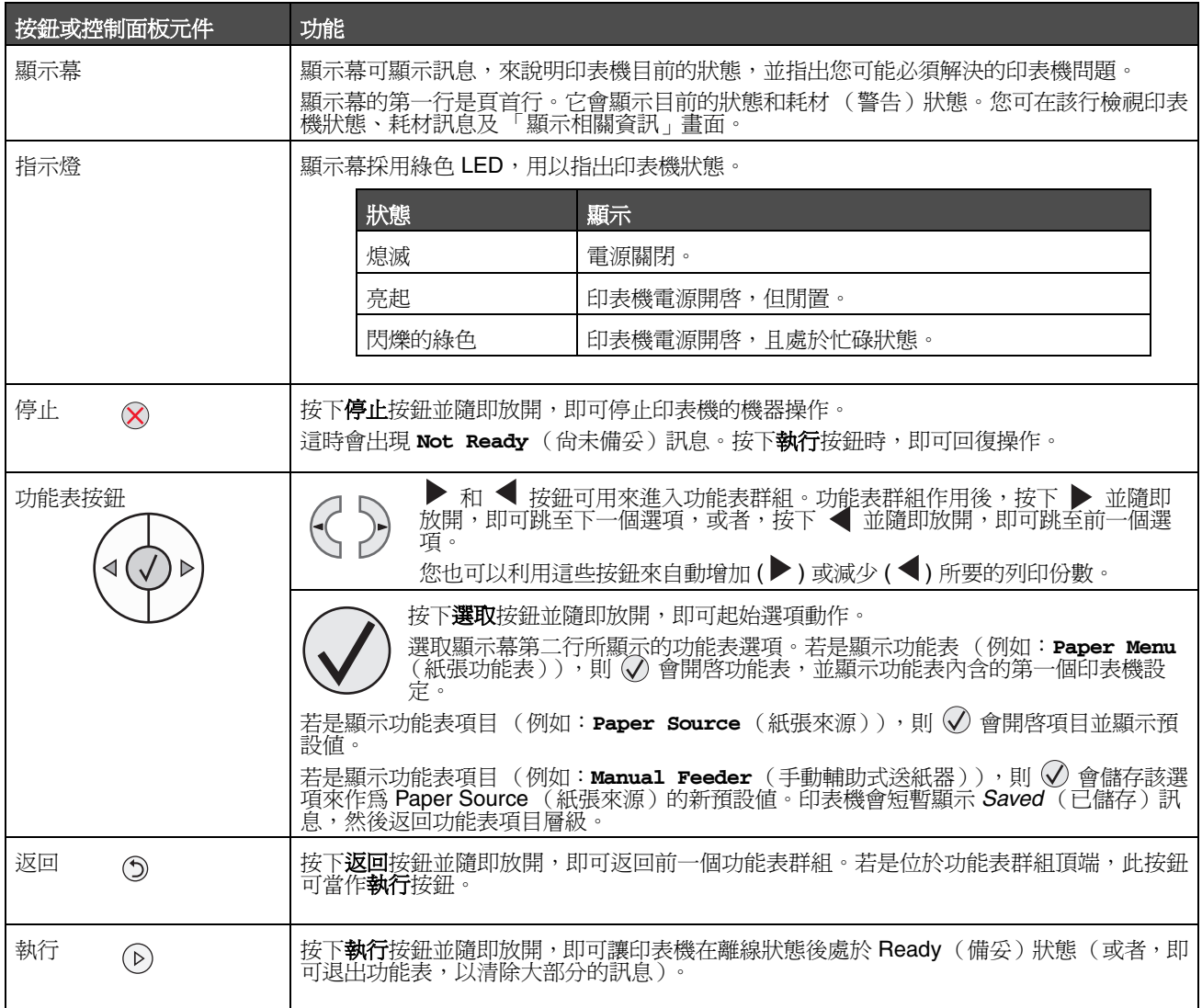

# 列印功能表設定頁

您可以列印功能表設定頁,來檢視預設的印表機設定,並驗證印表機選購品的安裝是否正確。

- **1** 請確定印表機電源已經開啟,並且出現 **Ready** (備妥)。
- 2 從控制面板,按下 ▶, 等 **Utilities Menu** (公用程式功能表)出現時,再按下 ⊙。
- 3 按下 → · 直到 Print Menus (列印字型)出現。
- 4 按下 √, 直到 **Settings** (設定)出現。 這時指示燈會閃爍,然後印表機會列印頁面。
- $\mathbf{5}$  按下 $(\mathcal{P})$ , 即可返回 **Ready** (返回)狀態。

## 列印網路設定頁

如果印表機連接至網路,請在印表機上列印網路設定頁來驗證網路連線。此頁還提供重要資訊,有助於您進行網路列印的配 置。

- **1** 請確定印表機電源已經開啟,並且出現 **Ready** (備妥)。
- 2 從控制面板,接下 → 等 **Network Menu** (網路功能表)出現時,再接下 ◇ 。 這時會出現 **Standard Network** (標準網路)。
- 3 按下 √,然後按下 ▶, 直到 std Net Setup (標準網路設定)出現。
- 4 按下 √, 直到 Reports (報告)出現。
- **5** 按下 ♥, 等 Setup Page (設定頁)出現時, 再重新按下 ♥。 這時會出現 **Busy Network** (網路忙碌中)。指示燈會閃爍,然後印表機會列印頁面。
- **6** 按下 $(\triangleright)$ , 即可返回 **Ready** (返回)狀態。
- **7** 檢查網路設定頁的第一個區段,並確認 Status (狀態)為 Connected (已連線)。

如果 Status (狀態)為 Not Connected (未連線),表示區域網路節點可能不在作用中,或網路電纜可能故障。 請向系統支援人員詢問解決方案,並列印其他網路設定頁,來驗證印表機已連接至網路。

## 列印字型範例清單

若要列印本印表目前可用之字型的範例:

- **1** 請確定印表機電源已經開啟,並且出現 **Ready** (備妥)。
- 2 從控制面板,按下 ▶,等 Utilities Menu(公用程式功能表)出現時,再按下 ♡。
- 3 按下 ▶, 直到 **Print Fonts** (列印字型)出現。
- 4 按下 √, 直到 List (清單)出現。 這時指示燈會閃爍,然後印表機會列印頁面。
- **5** 按下  $(\triangleright)$ , 即可返回 **Ready** (返回)狀態。

# 回復出廠預設值

當您第一次從控制面板進入印表機功能表時,可能會注意到功能表中值的左邊有一個星號 (\*)。這個星號表示*出廠預設值*。 這些設定是原始的印表機設定。(出廠預設值可能會因區域而異。)

當您從控制面板選取新設定時,畫面上會出現 **Submitting Selection** (正在提出選項)。當 Submitting Selection (正在 提出選項)訊息消失時,該設定的旁邊會出現星號,表示它是目前的*使用者預設值*。在未儲存新設定或未回復出廠預設值之 前,這些設定會保持作用中狀態。

若要回復原始的印表機出廠預設值:

- 警告:印表機記憶體 (RAM) 中所有下載的資源 (字型、巨集、符號集) 都會被刪除。(快閃記憶體或選購性 硬碟中的資源不受影響。)
- **1** 關閉印表機電源。
- 2 在開啓印表機電源時按住 √和 ⊙。
- 3 當畫面上出現 Performing Self Tests (正在執行自我測試)時,請放開 √ 和 ◎ 按鈕。
- 4 按下 ▶,等 **Factory Defaults** (出廠預設值)出現時,再按下 ⊙。

可供使用的功能表選項有 **Restore Base** (回復基本設定)或 **Restore Network** (回復網路)。

- $\mathbf 5$  按下 $\mathcal O$ , 來選取所要的功能表選項。
- **6** 這時會出現 **Restoring Factory Defaults** (正在回復出廠預設值)。 功能表設定會回復為出廠預設值。 這時印表機會返回 **Ready** (備妥)狀態。

## 選擇印表機操作模式

您可以選取最符合您需求的印表機操作模式。

請注意:Quiet Mode (靜音模式)和 Eco-Mode (經濟省電模式)可以同時啟動。

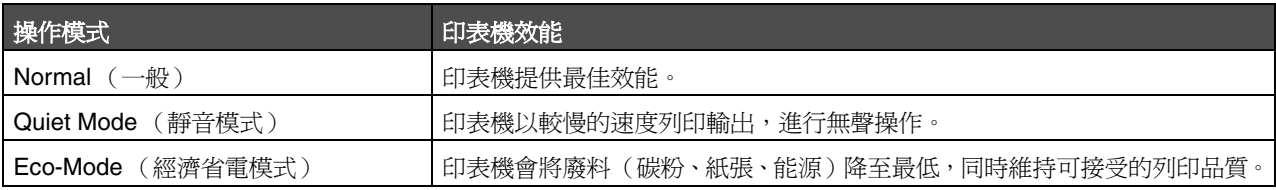

# <span id="page-6-0"></span>可以載入哪些類型的列印材質?

正確載入送紙匣,以充分利用印表機。請不要在同一個送紙匣中混用多種材質類型。

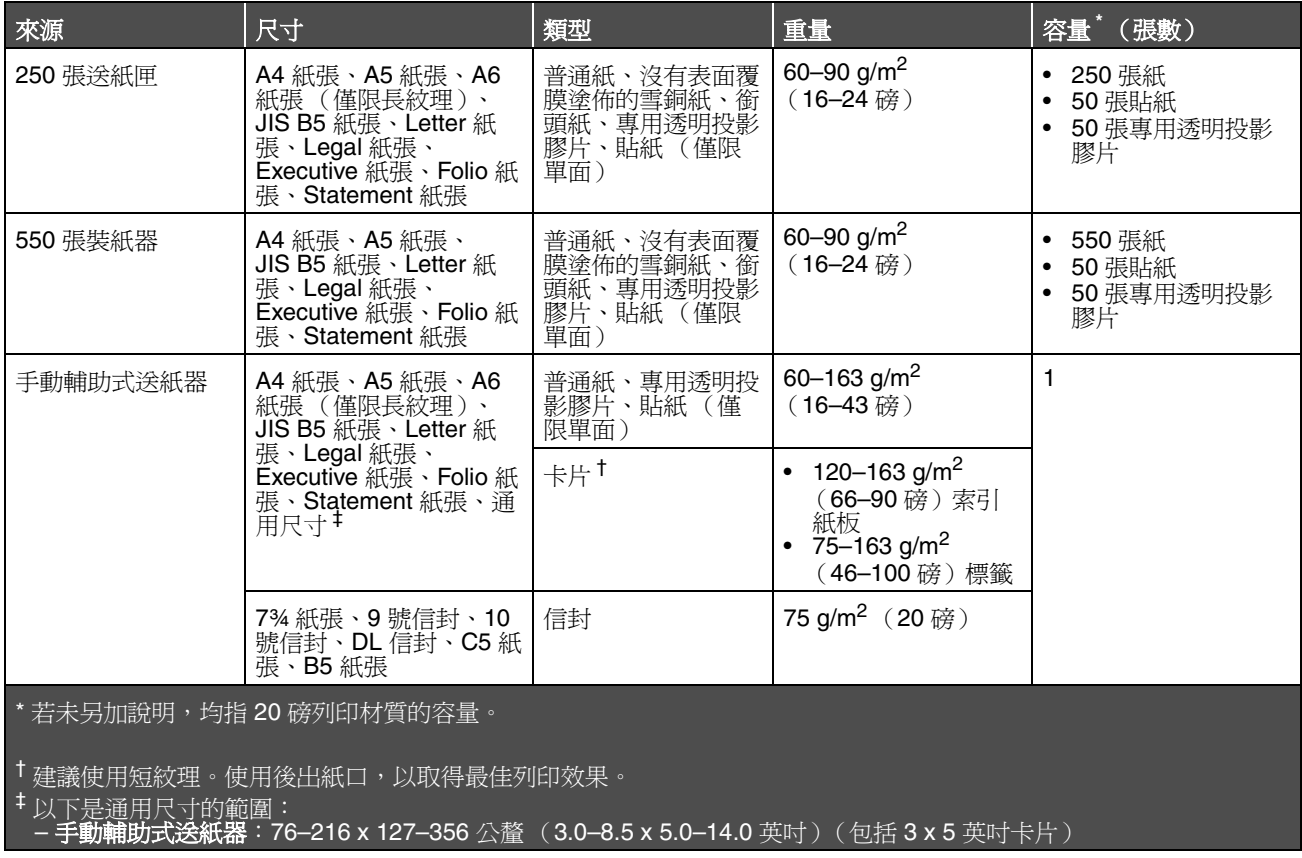

## <span id="page-7-0"></span>載入 *250* 張送紙匣

本印表機備有 250 張送紙匣。您也可以購買一個選購性 550 張裝紙器。將材質載入這兩個元件時,載入的方式相同。 若要載入列印材質:

請注意:當工作正在列印,或控制面板指示燈正在閃爍時,請勿移除送紙匣。這麼做可能會造成夾紙。

**1** 移除 250 張送紙匣。

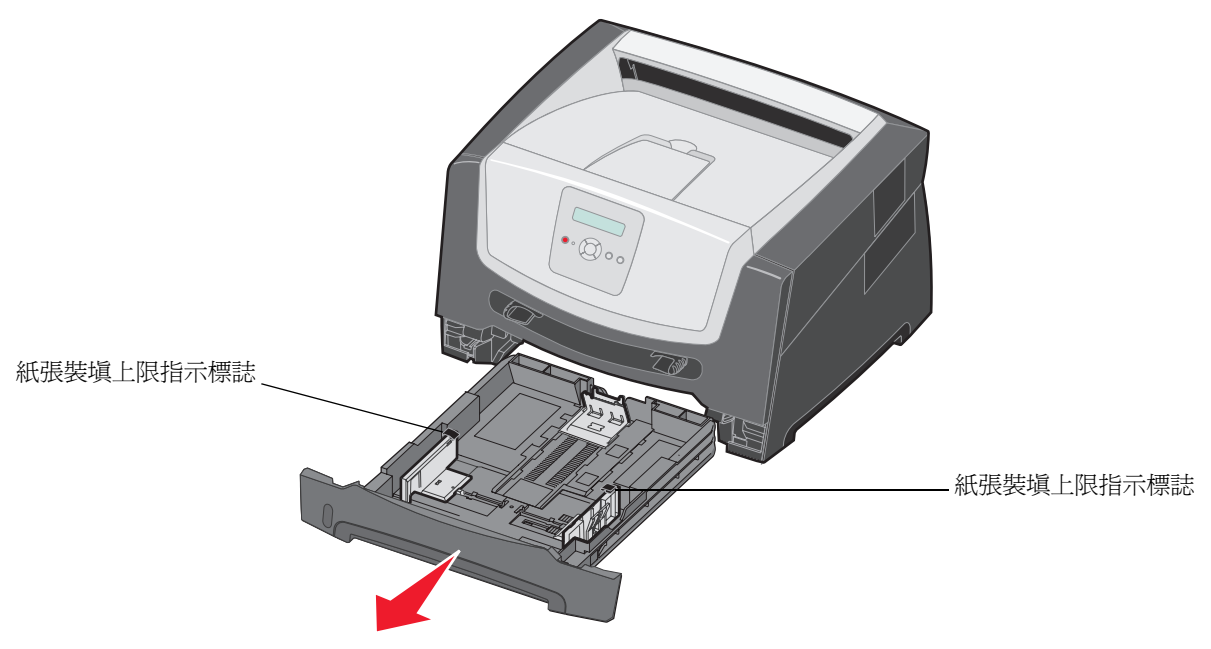

**請注意:**如果您要載入 Legal 或 Folio 尺寸的紙張,您必須延伸 250 張送紙匣的長度。如需相關指示,請參閱 第 11 頁「 延伸送紙匣來載入 Legal 或 Folio 尺寸的紙張 」。

- **2** 配合所要載入的列印材質尺寸,將後紙張導引夾調整到正確位置。
	- 請注意:在後紙張導引夾及紙堆之間應該有微小縫隙。

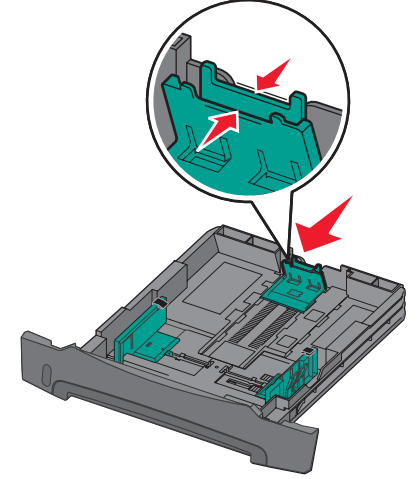

3 將紙張前後彎曲彈動,讓材質鬆開,然後再展開成扇狀。請不要將列印材質折疊或弄皺。接著在平坦的表面上,將 整疊紙張的邊緣對齊。

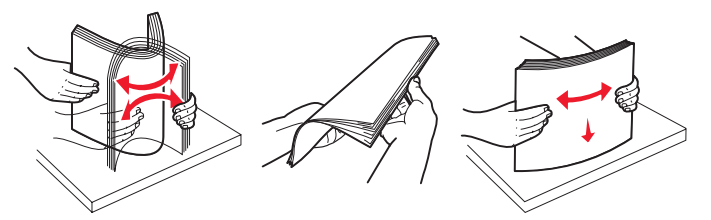

**4** 將紙張堆疊插入。

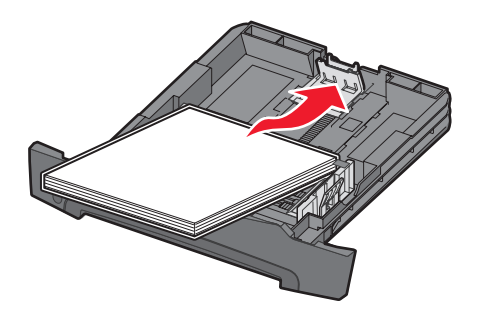

請注意:確定紙堆平放在送紙匣中,並且沒有超出紙張裝填上限指示標誌。不當載入可能會造成夾紙。

**5** 調整兩個側邊紙張導引夾,使其輕輕靠放在紙張堆疊的側邊。

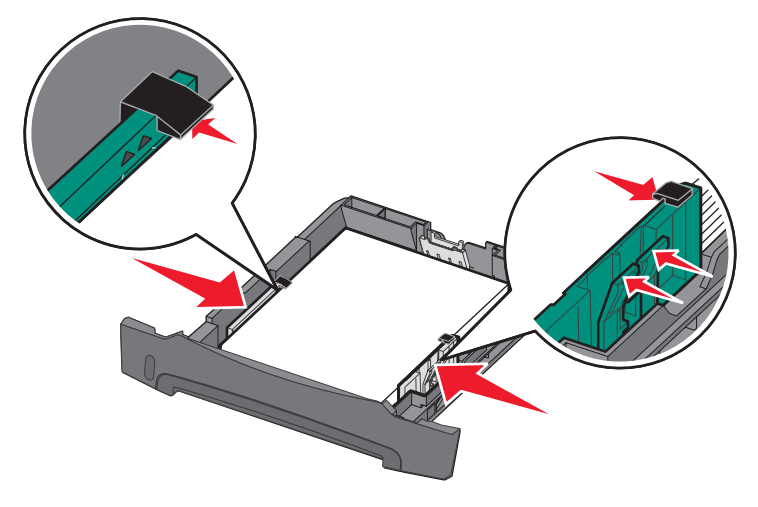

**請注意:**若是單面列印,載入銜頭紙時,請將設計面朝下。含有商標的頁面,其頂邊應放在送紙匣前端。若是 雙面列印,載入銜頭紙時,請將設計面朝上。

插入 250 張送紙匣。

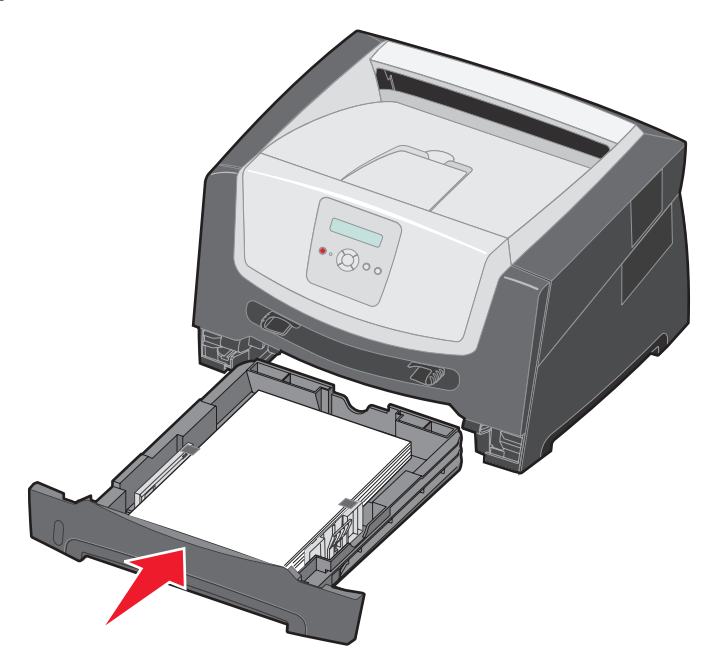

延伸出紙槽上的紙張托架長度。

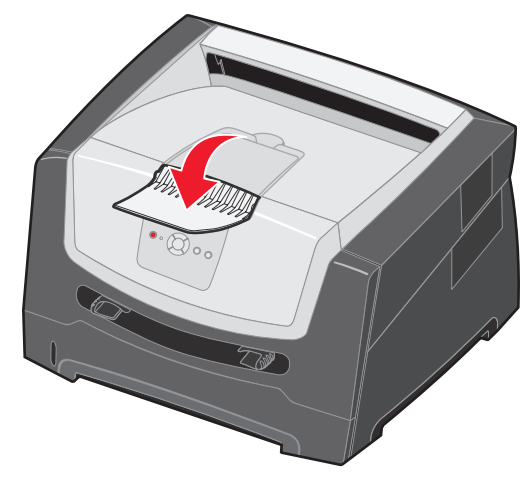

## <span id="page-10-0"></span>延伸送紙匣來載入 *Legal* 或 *Folio* 尺寸的紙張

如果您要載入 Legal 或 Folio 尺寸的紙張,您必須延伸送紙匣。您也可以在印表機背部安裝防塵蓋 (如果有提供的話),以 便在延伸送紙匣的長度時,用來保護送紙匣。

- **1** 將送紙匣後端的卡榫往下壓。
- **2** 展開送紙匣,直到延伸組件鎖入定位。

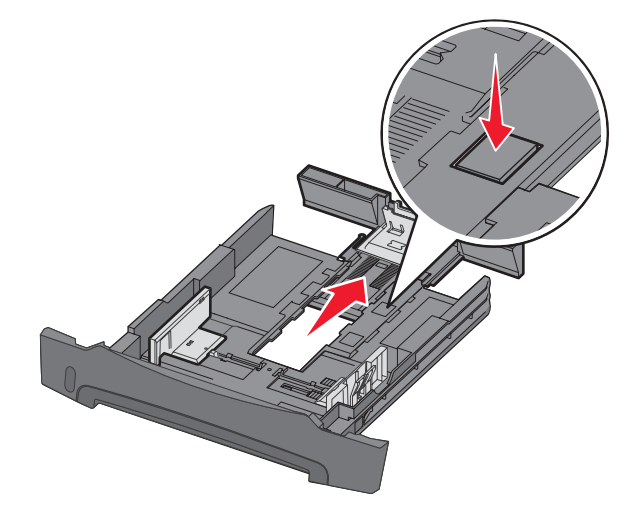

#### 安裝防塵蓋

防塵蓋有助於保護送紙匣免於受周遭環境破壞。它也會使得延長的送紙匣不會因碰擊而脫落。 蓋上的定位拉片對齊印表機的洞口,將防塵蓋安裝在印表機背部,然後將蓋子卡入定位。

請注意:有些型號可能未提供此特性。

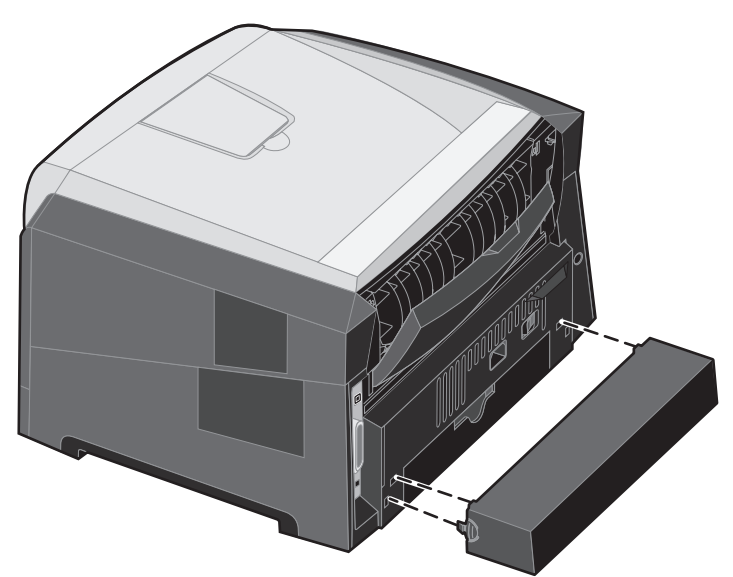

## <span id="page-11-0"></span>載入手動輔助式送紙器

手動輔助式送紙器位於印表機前面,一次只能送入一張列印材質。如需手動輔助式送紙器可接受之列印材質的相關資訊,請 參閱第 7 [頁 「可以載入哪些類型的列印材質?」。](#page-6-0)

若要載入手動輔助式送紙器:

- **1** 在手動輔助式送紙器中央放置一張所選的列印材質,放 置時列印面朝上,而且只能放在列印材質的前緣可觸及 紙張導引夾的那個位置。否則,印表機會太快嚙合列印 材質,可能造成列印工作歪斜。
- **2** 將導引夾調整成列印材質的寬度。
- 3 握著列印材質的兩邊,讓它靠近手動輔助式送紙器,然 後將它推入印表機,直到它自動嚙合為止。

印表機嚙合列印材質後,會稍微暫停一下,然後才將列 印材質送入。

請注意:請不要將列印材質強行推入送紙器中。將 列印材質強行推入會造成夾紙。

- **•** 插入信封,插入時信封口面朝下,並依圖示放置郵票 區。
- **•** 拿著專用透明投影膠片的邊緣,並且不要觸摸列印面。 手指上的油漬會影響列印品質。

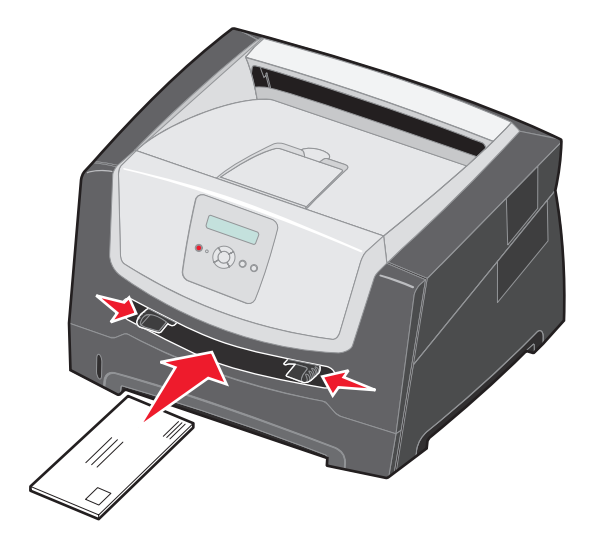

- 若是單面列印,載入銜頭紙時,請將面朝上,且紙張頂邊先進入。若是雙面列印,載入銜頭紙時,請將面朝下,且 紙張頂邊先進入。
- **4** 配合所載入的列印材質,將手動輔助式送紙器的 Paper Size (紙張尺寸)和 Paper Type (紙張類型)設為正確的 值。
	- **a** 在控制面板上,按下 ▶,以進入 Paper Menu (紙張功能表)。
	- **b** 按下 ◇, 直到 Paper Source (紙張來源)出現。
	- **c** 按下 ▶,等 Paper Size / Paper Type (紙張尺寸/紙張類型)出現時,再按下 ♡。
	- d 按下 ▶ ·等 Manual Pap Size / Manual Pap Type (手動紙張尺寸/手動紙張類型)出現時,再按下 ♡。
	- **e** 按下 → 等您載入的材質尺寸出現時,再按下 ◇ 。
	- $f$   $\quad$  按下  $(\triangleright)$ , 即可返回 **Ready** ( 返回 ) 狀態。

## 鏈結送紙匣

當您將同一尺寸和類型的列印材質載入多重來源時,「鏈結紙匣」可啓動送紙匣自動鏈結特性。印表機會自動鏈結送紙匣; 當其中一個送紙匣已空時,列印材質就會從下一個鏈結的送紙匣送入印表機中。

比方說,如果 250 張送紙匣和選購性 550 張裝紙器中載入同一尺寸和類型的列印材質,印表機會先從 250 張送紙匣選取列 印材質,等該送紙匣內的列印材質用完時,印表機會自動從下一個鏈結的來源 — 選購性 550 張裝紙器送入列印材質。

將同一尺寸的列印材質載入每個紙張來源時,列印材質必須全部都是同一類型,才能鏈結各個送紙匣。

若要設定紙張類型或尺寸:

- **a** 在控制面板上,按下 ▶,以進入 Paper Menu (紙張功能表)。
- **b** 按下 ◇, 直到 Paper Source (紙張來源)出現。
- c 按下 ▶,等 Paper Size / Paper Type (紙張尺寸/紙張類型)出現時,再按下 ♡。
- **d** 按下 ▶,等所要的 **Tray <x> Size** (送紙匣 <x> 尺寸)出現時,再按下 ♡ 來儲存設定。
- **e** 按下 ▶ ,等所要的 **Tray <x> Type** (送紙匣 <**x>** 類型)出現時,再按下 ♡ 來儲存設定。
- 按下 (▷), 即可返回 Ready ( 返回 ) 狀態。

將同一尺寸和類型的列印材質載入所選送紙匣後,請在 Paper (紙張)功能表中爲這些來源選取相同的 Paper Type (紙張 類型)設定。

若要關閉「鏈結紙匣」,請分別為每個送紙匣設定唯一的 Paper Type (紙張類型)値。鏈結送紙匣時,如果各個送紙匣並 非全部都有同一類型的列印材質,則可能會將工作列印在錯誤的紙張類型上,而導致列印錯誤。

## 傳送列印工作

印表機驅動程式是一種可讓電腦與印表機互通的軟體。當您從程式選取**列印**時,書面上會開啓一個代表印表機驅動程式的視 窗。接著,您可以針對您要傳送到印表機的特定工作選取適當的設定。從驅動程式選取的列印設定,會置換從印表機控制面 板選取的預設值。

您可能需要從最初的「列印」對話框按一下**內容**或**設定**,以便查看您可變更的所有可用的印表機設定。如果您對印表機驅 動程式視窗中的某項特性不熟悉,請開啟線上 「說明」,取得其他資訊。

若要支援所有印表機特性,請使用印表機提供的 Lexmark 自訂印表機驅動程式。已更新的驅動程式,以及驅動程式套裝軟 體和 Lexmark 驅動程式支援的完整說明,都可以從 Lexmark 網站取得。 您也可以使用建置在作業系統中的系統驅動程式。 若要從典型的 Windows 應用程式列印工作:

- 1 開啓文件後,請按一下**檔案 → 列印**。
- 2 在對話框中選取正確的印表機。依所需情況修改印表機設定(例如:您要列印的頁數,或列印份數)。
- 3 按一下**內容、喜好設定、選項,**或設定,來調整第一個畫面未提供的印表機設定,然後按一下**確定**。
- **4** 按一下確定或列印,將工作傳送到所選印表機。

取消列印工作

列印工作的取消方式分為好幾種。

**•** [從印表機控制面板取消工作](#page-13-0)

- **•** 從執行 **Windows** 的電腦取消工作
	- **–** [從工作列取消工作](#page-13-1)
	- **–** [從桌面取消工作](#page-13-2)
- **•** 從 **Macintosh** [電腦取消工作](#page-13-3)
	- **–** 從執行 **Mac OS 9.x** 的 **Macintosh** [電腦取消工作](#page-13-4)
	- **–** 從執行 **Mac OS X** 的 **Macintosh** [電腦取消工作](#page-14-0)

#### <span id="page-13-0"></span>從印表機控制面板取消工作

請注意: 如需有關控制面板的其他資訊,請參閱第 3 [頁 「瞭解控制面板」。](#page-2-0)

如果您要取消<u>的</u>工作正在列印中,且顯示幕上出現 Busy(忙碌狀態),請按下 ▶,等 Cancela job(取消工作)出現 。<br>時,再按下 ∅。這時會出現 **Canceling Job**(正在取消工作)訊息,直到工作取消爲止。

### 從執行 *Windows* 的電腦取消工作

## <span id="page-13-1"></span>從工作列取消工作

當您傳送列印工作時,工作列右方會出現一個小的印表機圖示。

- **1** 按兩下印表機圖示。 這時印表機視窗中會出現列印工作清單。
- **2** 選取您要取消的工作。
- **3** 按下鍵盤上的 **Delete** 鍵。

#### <span id="page-13-2"></span>從桌面取消工作

- **1** 將所有程式集最小化,以顯示桌面。
- **2** 按兩下我的電腦圖示。
- **3** 按兩下印表機圖示。 這時會出現可用印表機的清單。
- **4** 傳送工作後,請按兩下所選印表機。 這時印表機視窗中會出現列印工作清單。
- **5** 選取您要取消的工作。
- **6** 按下鍵盤上的 **Delete** 鍵。

## <span id="page-13-3"></span>從 *Macintosh* 電腦取消工作

#### <span id="page-13-4"></span>從執行 **Mac OS 9.x** 的 **Macintosh** 電腦取消工作

當您傳送列印工作時,桌面上會出現所選印表機的圖像。

- **1** 按兩下桌面上的印表機圖像。 這時印表機視窗中會出現列印工作清單。
- **2** 選取您要取消的列印工作。
- **3** 按一下資源回收桶圖像。

#### <span id="page-14-0"></span>從執行 **Mac OS X** 的 **Macintosh** 電腦取消工作

- 1 開啓應用程式 → 工具程式,然後按兩下 Print Center 或印表機設定。
- **2** 按兩下列印目的地印表機。
- **3** 在印表機視窗中,選取您要取消的列印工作。
- **4** 按下 **Delete**。

<span id="page-14-1"></span>**游**勇來紙

使用適當的列印材質 (紙張、專用透明投影膠片、貼紙及卡片),有助於確保列印得以順利進行。如需其他資訊,請參閱[第](#page-6-0) 7 [頁 「可以載入哪些類型的列印材質?」](#page-6-0)。

請注意:考慮與本印表機搭配使用的任何列印材質時,請先試用少量的樣本,再大量購買。

選取適當的列印材質並適當地載入,即可避免大部分的夾紙。如需詳細的送紙匣載入指示,請參閱以下各項:

- **•** 第 8 頁 「載入 250 [張送紙匣」](#page-7-0)
- **•** 第 12 [頁 「載入手動輔助式送紙器」](#page-11-0)

下列提示有助於避免夾紙:

- **•** 請務必採用建議使用的列印材質。
- **•** 請不要在列印材質來源中載入過多的列印材質。請確定堆疊高度沒有超過送紙匣上的紙張裝填上限指示標誌。
- **•** 請勿載入起皺、有摺痕、潮溼或扭曲的列印材質。
- **•** 載入列印材質前,請先彈動列印材質,將列印材質展開成扇狀,然後將邊緣排列整齊。如果列印材質發生夾紙的情 形,請嘗試從手動輔助式送紙器送入列印材質,一次只送入一張。
- **•** 請勿使用自行裁切的列印材質。
- **•** 請勿在相同的列印材質來源中混合使用不同尺寸、重量或類型的列印材質。
- **•** 請務必根據單面列印或雙面列印的需求,將建議使用的列印面載入來源。
- 請將列印材質存放在適當的環境中。如需其他資訊,請參閱*軟體與說明文件*光碟片。
- **•** 請不要在列印工作期間移除送紙匣。
- **•** 載入送紙匣後,請將所有送紙匣穩妥地推入印表機內。
- **•** 請務必配合所載入的列印材質尺寸,將送紙匣中的導引夾擺放在適當的位置。請確定導引夾靠放在列印材質堆疊時 並沒有靠得太緊。

# 清除夾紙

慎選列印材質並小心地將它適當載入,即可避免大部份夾紙發生。如需有關避免夾紙的其他資訊,請參閱第 15 頁「 避免夾 [紙」。](#page-14-1)發生夾紙時,請遵循本節概述的步驟。

若要解決夾紙訊息所指出的問題,必須清理整個送紙路徑,然後按下 $(\mathcal{D})$  來清除訊息並回復列印。如果 Jam Recovery (夾 紙恢復)設為 On (開)或 Auto (自動), 印表機會將卡住的面頁重新列印一份; 但 Auto (自動)設定無法保證一定會重 新列印卡住的頁面。

## 找出夾紙

當印表機夾紙時,印表機控制面板上就會顯示適當的夾紙訊息。

#### 瞭解夾紙訊息

下表列出可能發生的夾紙訊息,以及清除訊息時所需執行的動作。夾紙訊息指出發生夾紙的區域。不過,最好是清理整個送 紙路徑,才能確保所有可能的夾紙都已經清除。

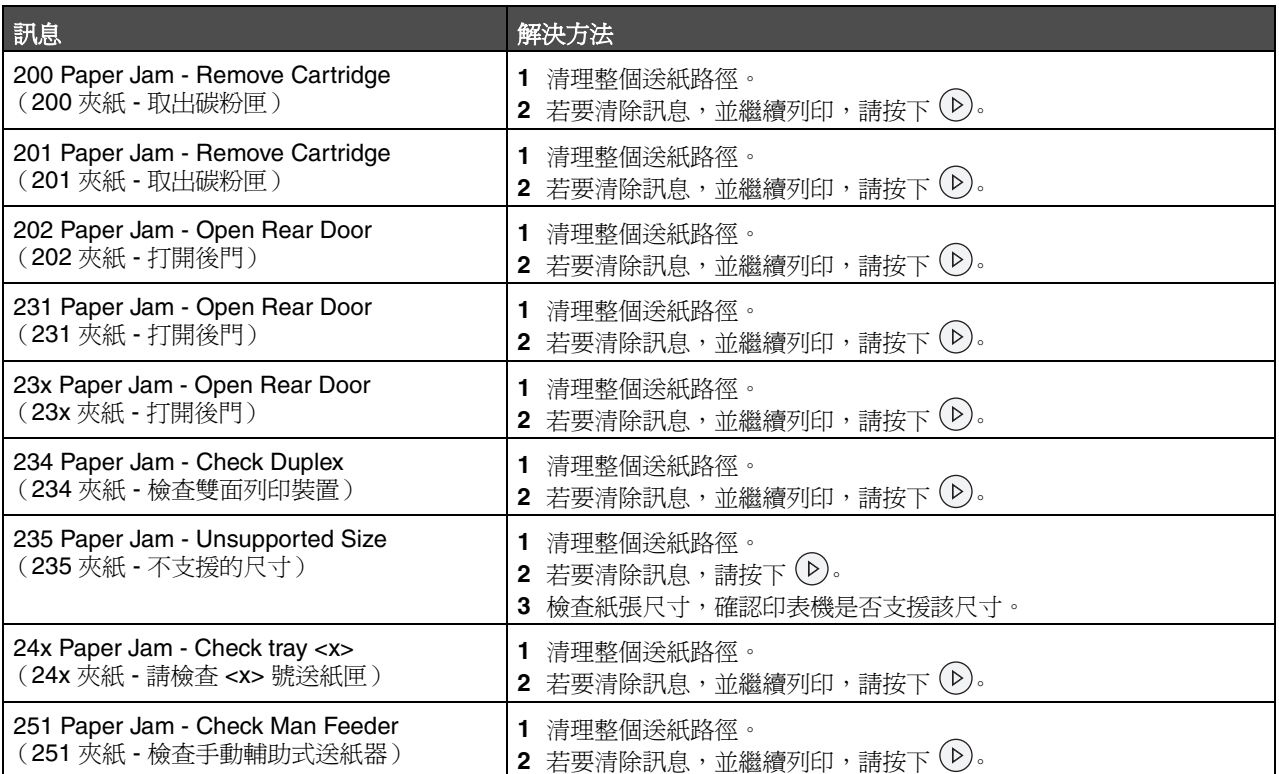

### 清除夾紙

我們建議在發生夾紙時清理整個送紙路徑。

**1** 打開 250 張送紙匣。必要時,請從印表機取出送紙匣。

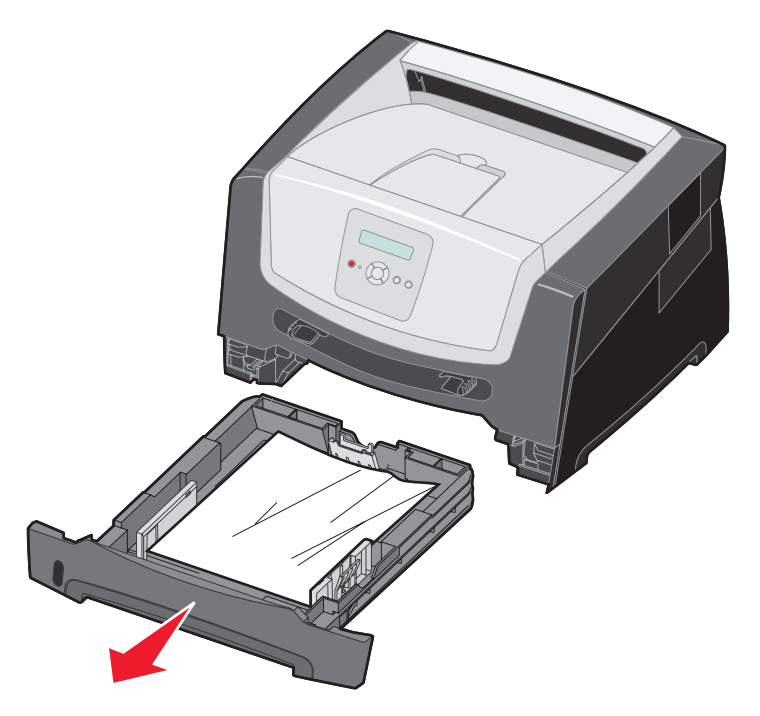

**2** 取出夾住的材質。

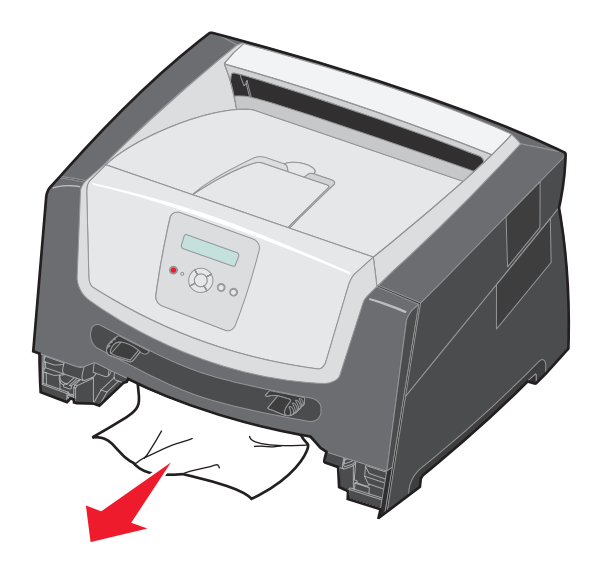

3 按下綠色雙面列印蓋板,使卡住的頁面從雙面列印區鬆開,然後取出所有扭曲的紙張。

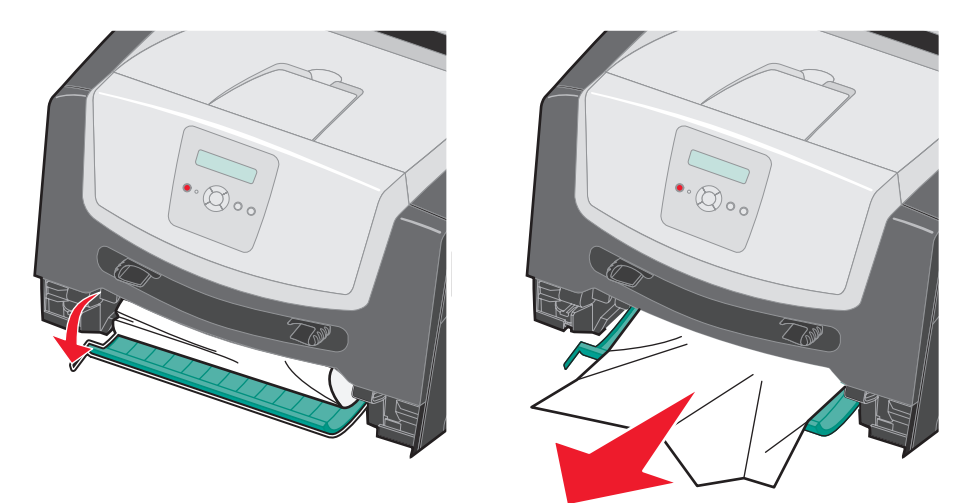

**4** 安裝 250 張送紙匣。

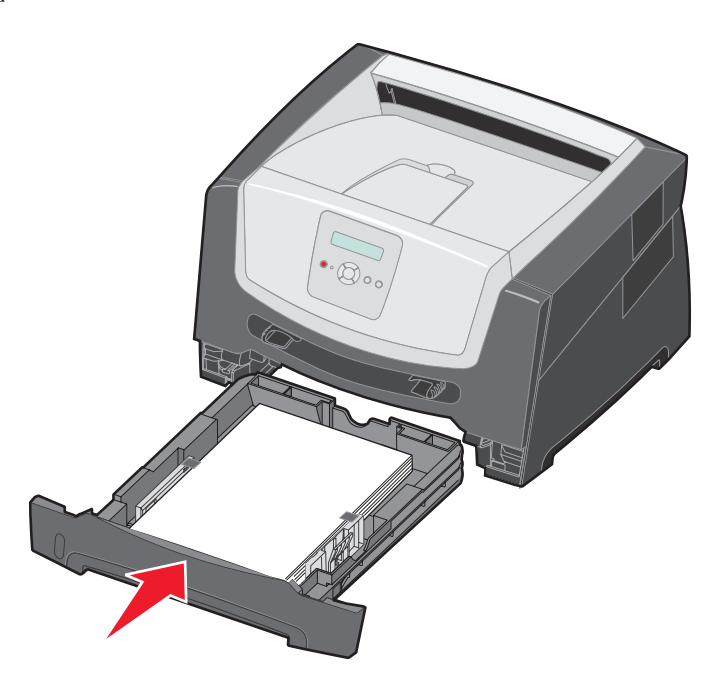

打開前門,然後取出碳粉匣組件。

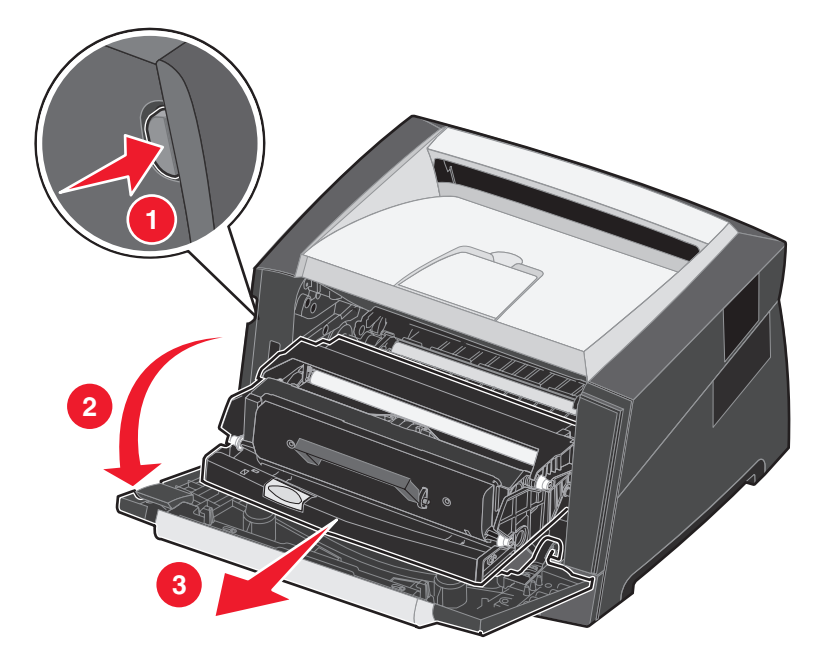

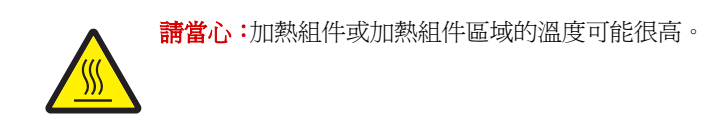

掀開印表機前面的綠色蓋板,然後移除蓋板下方的夾紙。

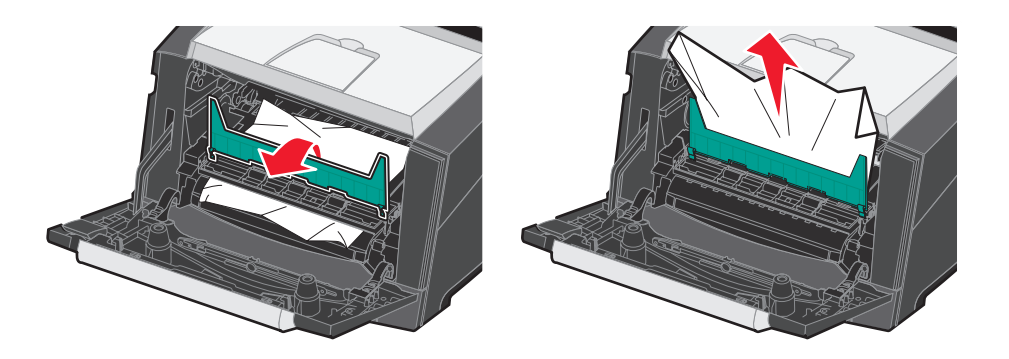

**7** 打開後出紙口門板,然後取出卡住的頁面。

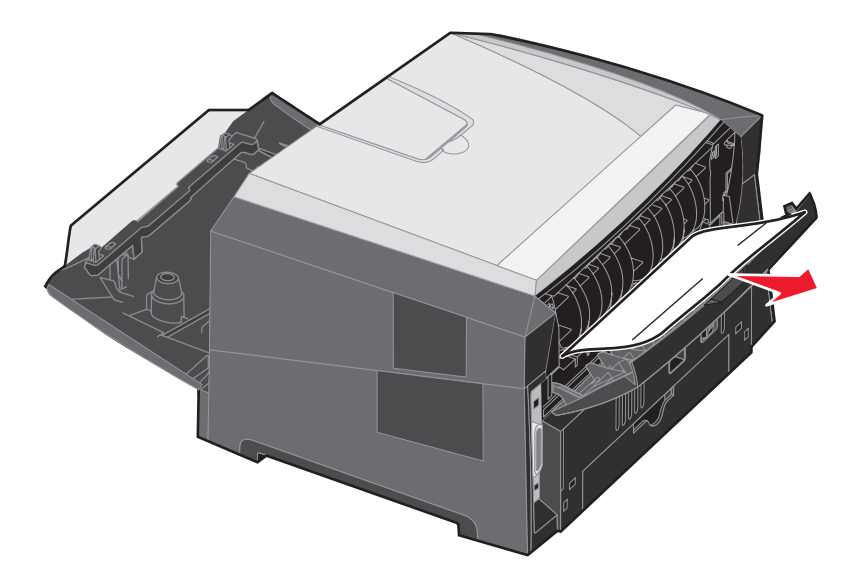

- 8 清除夾紙之後,重新安裝碳粉匣組件,並確定所有印表機門蓋都已關上。
- 9 按下  $\circledcirc$ 。
	- 請注意: 依預設, 夾紙恢復是設成 Auto (自動)。當夾紙恢復設為 Auto (自動)時, 如果保留頁面影像的記 憶體是另一個用途所需,則在頁面列印之後,但在成功退出印表機之前,記憶體可能會重複使用。因 此,視印表機中整體記憶體用量而定,夾住的頁面可能會印出,也可能不會印出。

## 清除手動輔助式送紙器中的夾紙

移除手動輔助式送紙器中的紙張。

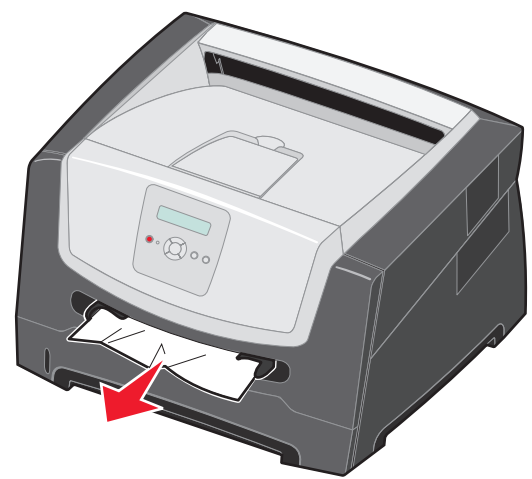

打開前門,然後取出碳粉匣組件。

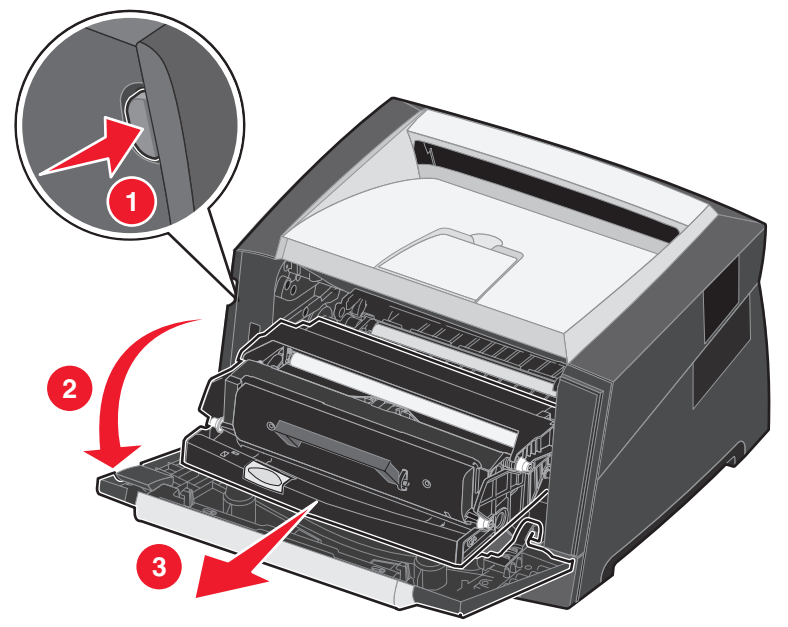

3 掀開印表機前面的綠色蓋板,然後移除蓋板下方的夾紙。

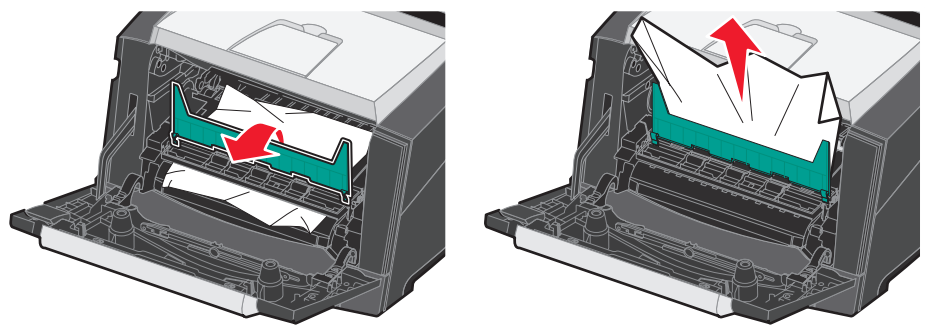

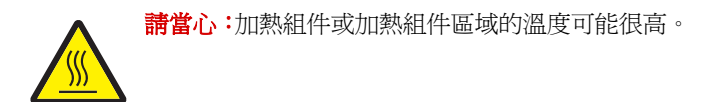

**4** 打開後出紙口門板,然後取出卡住的頁面。

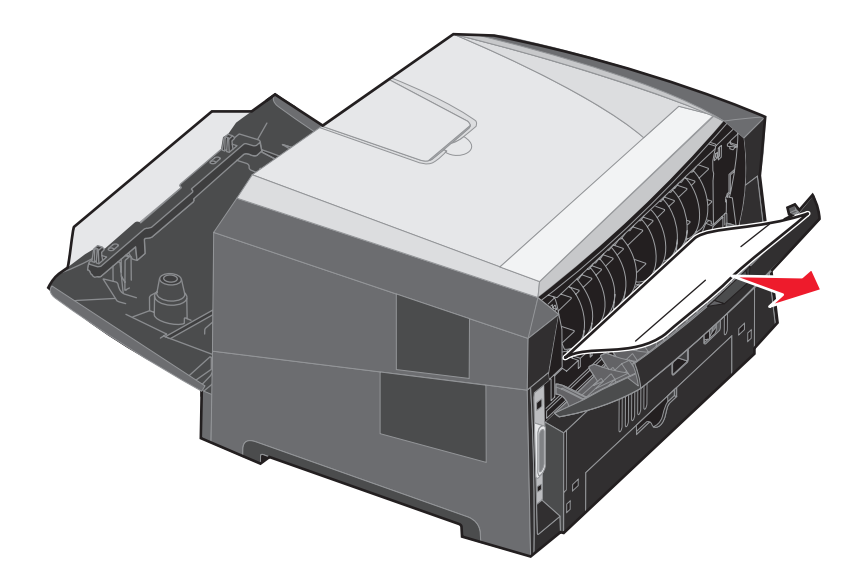

- 5 清除夾紙之後,重新安裝碳粉匣組件,並確定所有印表機門蓋都已關上。
- **6** 按下 $\mathbb{O}$ 。
	- 請注意: 依預設, 夾紙恢復是設成 Auto (自動)。當夾紙恢復設為 Auto (自動)時, 如果保留頁面影像的記 憶體是另一個用途所需,則在頁面列印之後,但在成功退出印表機之前,記憶體可能會重複使用。因 此,視印表機中整體記憶體用量而定,夾住的頁面可能會印出,也可能不會印出。
- **7** 載入一張列印材質。
- **8** 將側邊紙張導引夾滑向送紙匣內側,讓它輕輕靠放在列印材質的邊緣。
- 9 按下  $\mathbb{O}$ 。